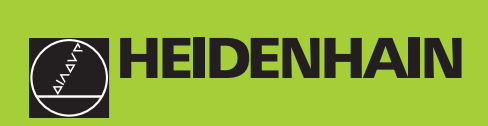

#### **SALES & SERVICE: A Tech Authority, Inc.**  13745 Stockton Ave. Chino CA 91710 909-614-4522 sales@atechauthority.com

### **User's Manual**

# **ND 231B**

### **Measured Value Displays**

**English** (en) 

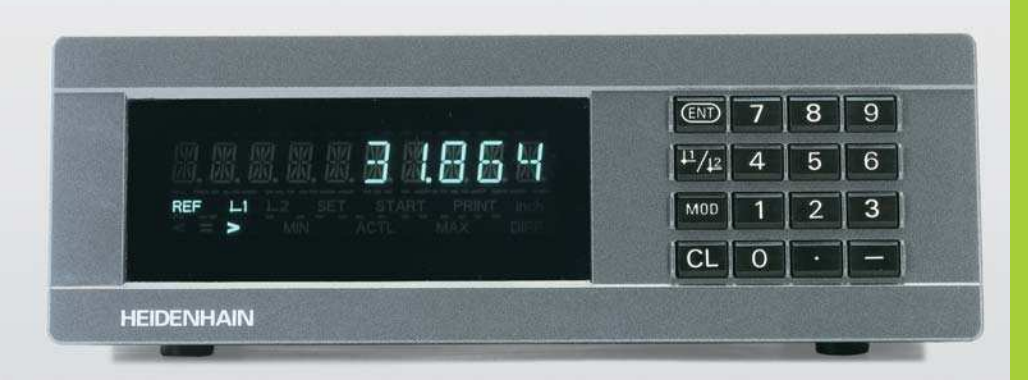

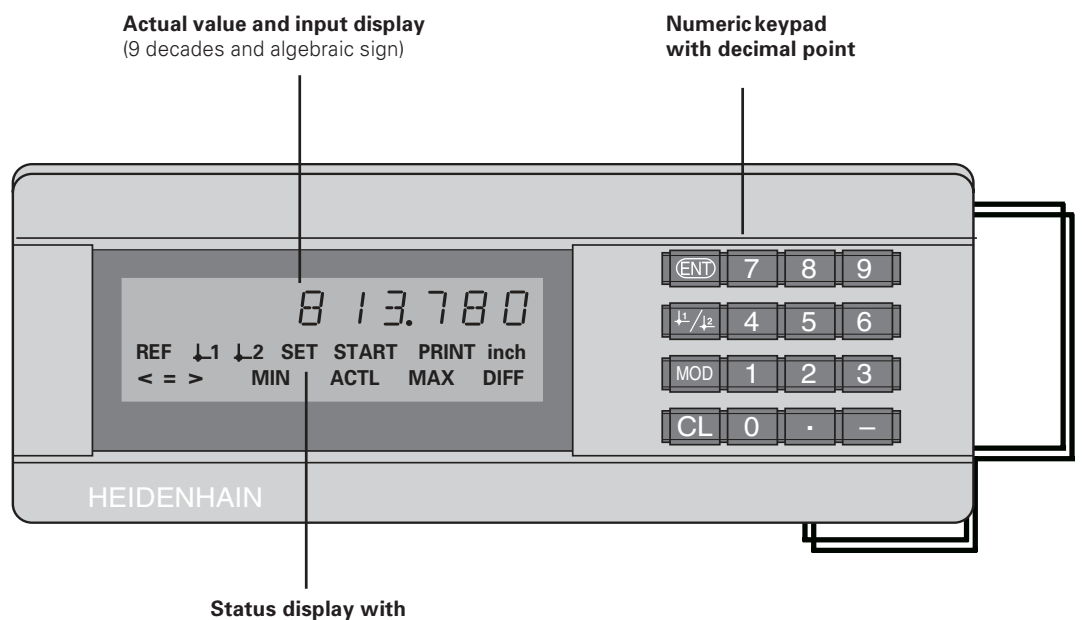

backlit indicators

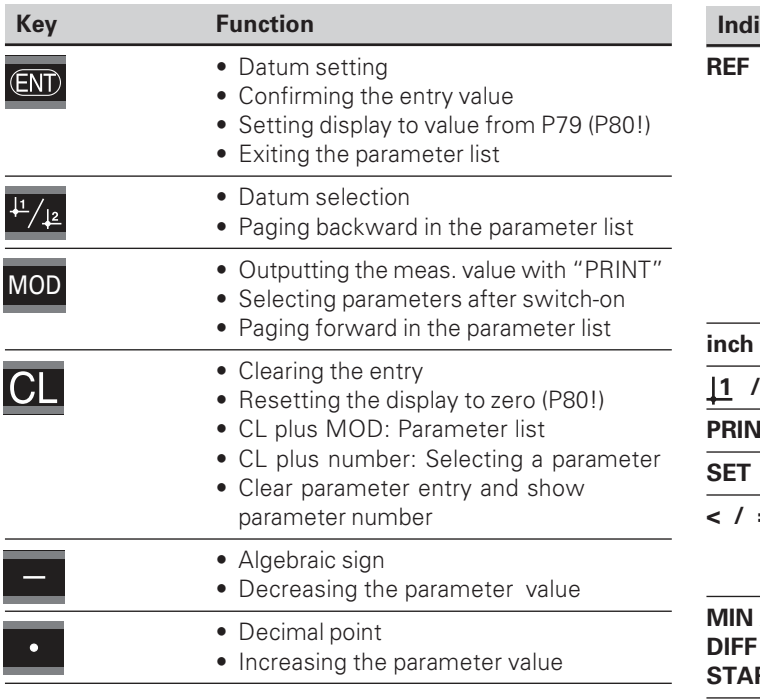

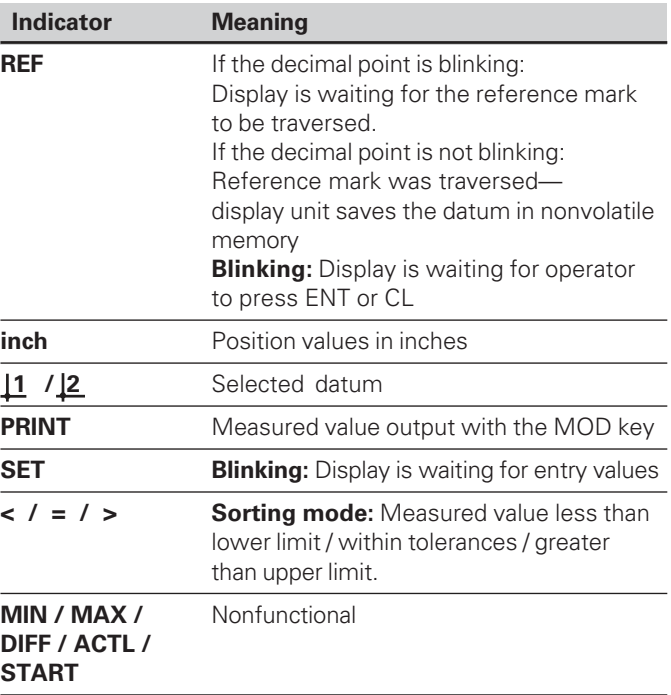

#### ms Supplied with ND 231 B

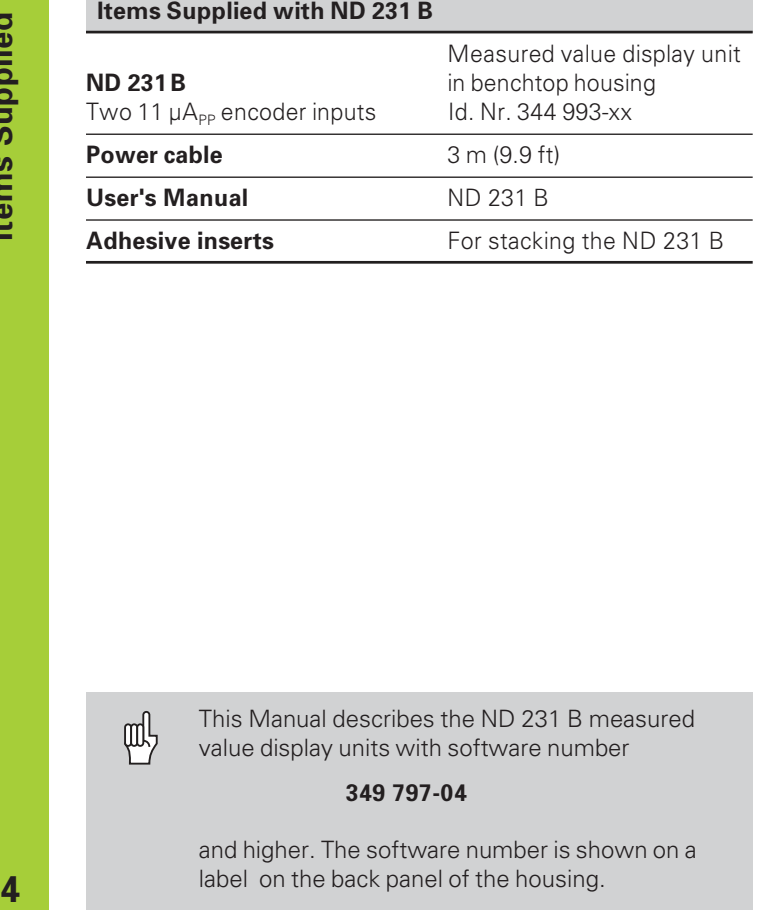

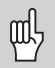

This Manual describes the ND 231 B measured value display units with software number

#### **349 797-04**

and higher. The software number is shown on a label on the back panel of the housing.

#### **Contents**

## **Working with the Display Unit**

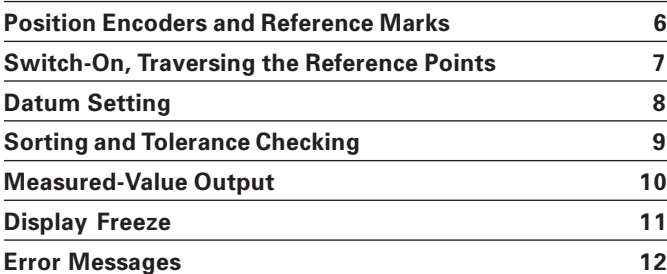

## **Installation and Specifications**

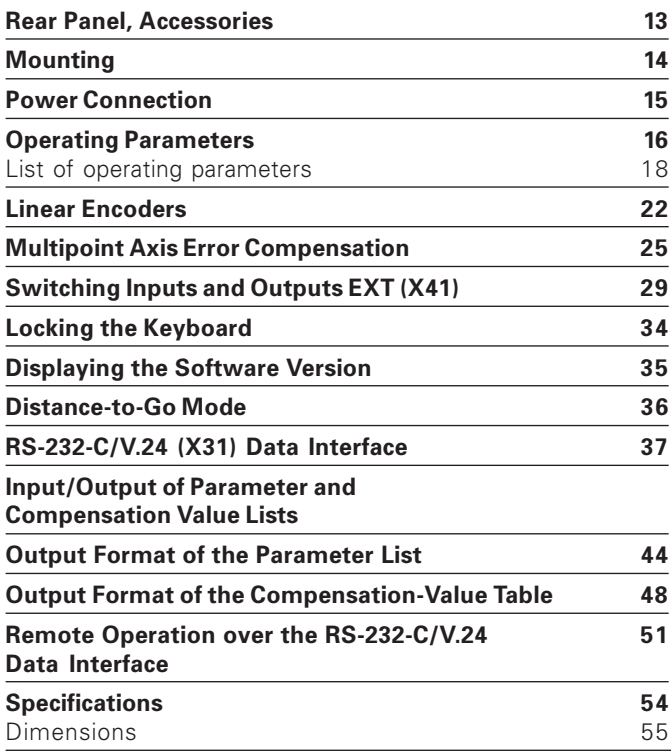

#### <span id="page-5-0"></span>Position Encoders and Reference Marks

The ND 231 B display unit is intended for use with photoelectrical linear encoders with sinusoidal signals: primarily for HEIDENHAIN **MT length gauges** with 11 µA<sub>PP</sub>.

These length gauges have **one** reference mark. The scales of other photoelectric linear encoders (see "Linear Encoders") can contain one reference mark or several distance-coded reference marks.

If there is an interruption of power, the relationship between the position of the length gauge and the displayed position value is lost. The reference marks on the position encoders and the REF reference mark evaluation feature enable the display unit to quickly reestablish this relationship again when the power is restored.

When a reference mark is crossed over, a signal is generated which identifies that position as a reference point. At the same time, the display unit restores the relationship between length gauge position and display values which you last defined by setting the datum.

If the linear encoders have **distance-coded** reference marks, you need only traverse a maximum of 20 mm to restore the datum (for a signal period of 20 µm).

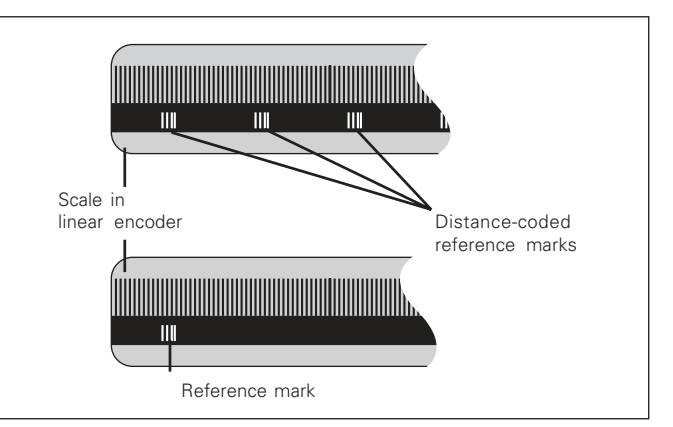

Reference marks on linear encoders

#### **Switch-On, Traversing the Reference Marks**

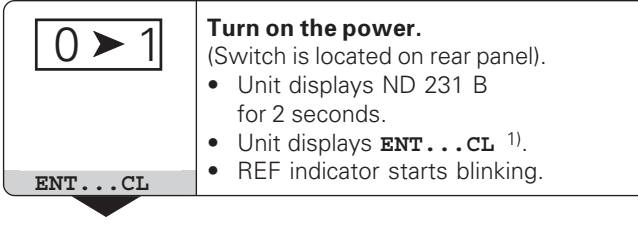

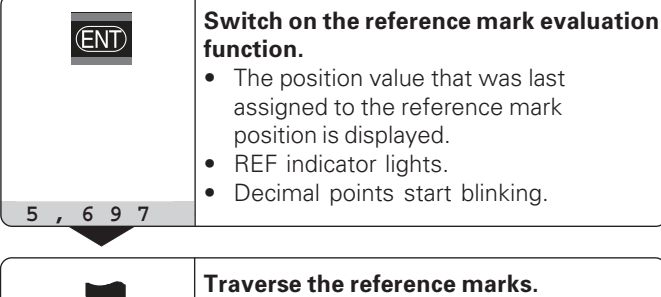

For automation purposes, crossing over the reference marks and the display ENT ... CL can be disabled with parameter P82.

ing. The display is now ready for operation.

Move the plunger until the display starts counting and the decimal points stop blink-

⇕

#### **REF** Mode

Crossing over the reference marks automatically switches the display to REF mode: The last assignment of display values to length gauge positions is stored in nonvolatile memory.

<sup>1)</sup> Press the CL key if you choose **not** to cross over the reference marks. Note that, in this case, the relationship between length gauge position and display value will be lost if the power is interrupted or if the unit is switched off.

#### Datum Setting

Dat **--** 

The datum setting procedure assigns a display value to a known position. With the ND 200 series, you can set two separate datum points.

There are several ways to set the datum:

- Enter a numerical value, or
- Transfer a value from an operating parameter (see P79, P80), or
- By external signal

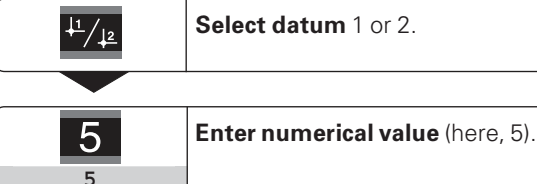

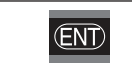

Confirm the entered numerical value.

You can switch between datums 1 and 2 as desired. Datum 2 can be used, for example, for working with incremental dimensions.

When you switch back to datum 1, the display unit resumes display of the MT's actual position.

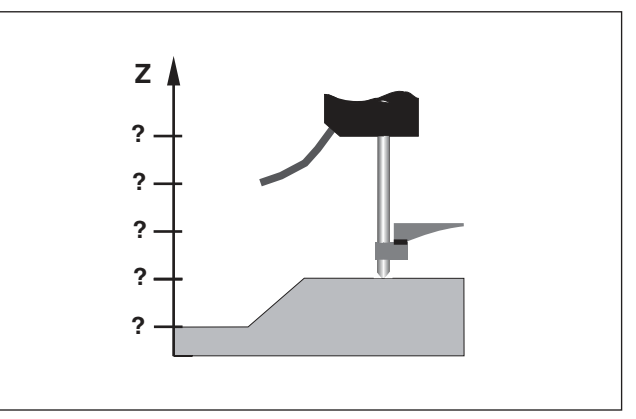

Without datum setting: unknown assignment of measured values to positions

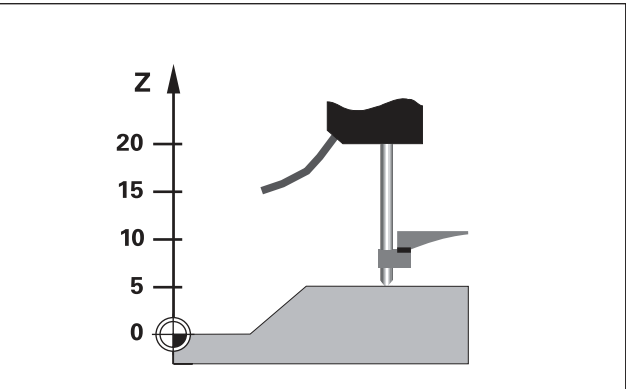

After datum setting: Assignment of measured values to positions

#### **Sorting and Tolerance Checking**

In the sorting and tolerance checking mode, the display unit compares the displayed value with the programmed upper and lower sorting limits. The sorting and tolerance checking mode is enabled and disabled with operating parameter **&**.

#### **Entering sorting limits**

Sorting limits are entered in operating parameters **P18** and **P19** (see "Operating Parameters").

#### **Sorting signals**

The display indicators and switching outputs at D-sub connection EXT (X41, see applicable section) sort the display value into one of three classes.

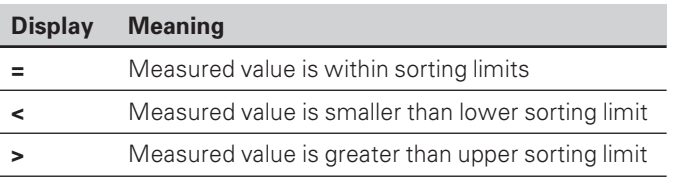

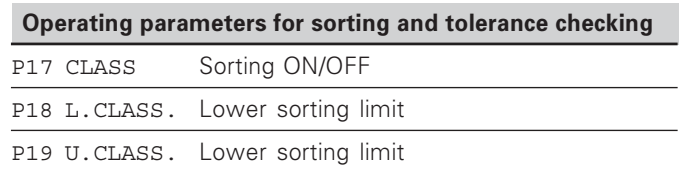

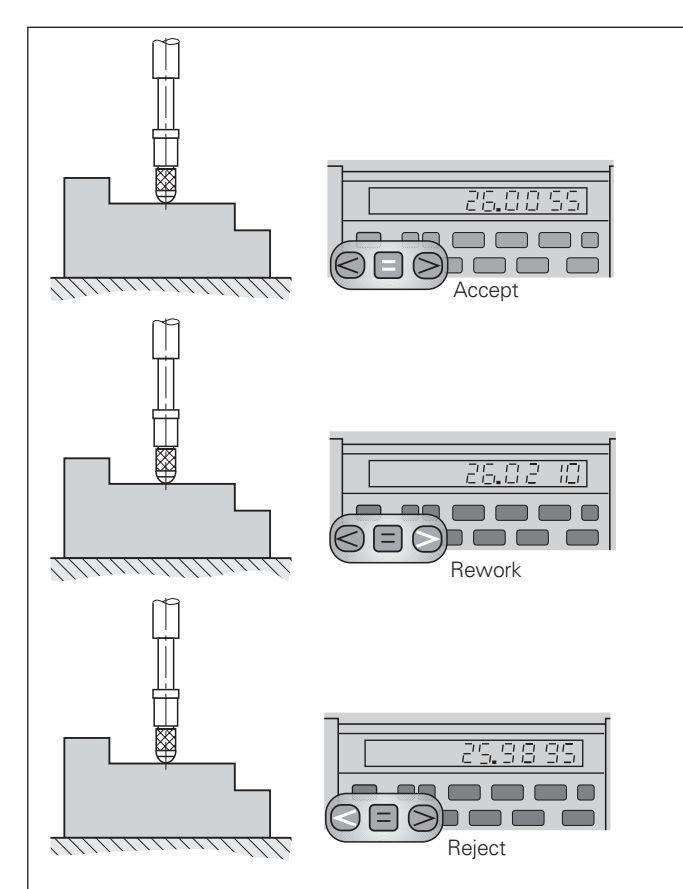

Example: Upper sorting limit = 26.02 mm Lower sorting limit = 26.00 mm

#### **Measured Value Output**

щĻ

For technical information on the RS-232-C/V.24 data interface (X31), information on the data format, etc., see the chapter "RS-232-C/V.24 Interface (X31)."

Measured values can be transferred over the RS-232-C/V.24 interface (X31), for example to a printer or PC.

There are several ways to start measured value output:

Press the MOD key (note the parameter setting P86).

#### **or**

Input the command STX (Ctrl B) over the RXD input of the RS-232-C/V.24 interface (X31);

#### **or**

 Input a signal for measured data output (Pulse or Contact) at the D-sub connection EXT (X41).

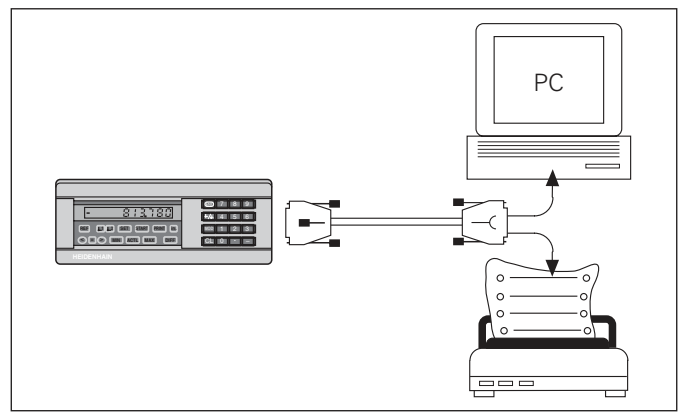

The RS-232-C/V.24 interface (X31) enables you to connect a printer or a PC to your display unit

#### **Display Freeze**

With the latch command, the display can be stopped for any period of time. The internal counter remains active. Parameter P23 selects the "display freeze" mode and offers three settings:

- **Concurrent display**, no display freeze—the display value is the current measured value.
- **Frozen display**—display value is frozen and is updated with each signal for measured value output.
- **Frozen/concurrent display**—display remains frozen as long as the latch signal is present; after the signal, the display resumes continuous display of the current measured values.

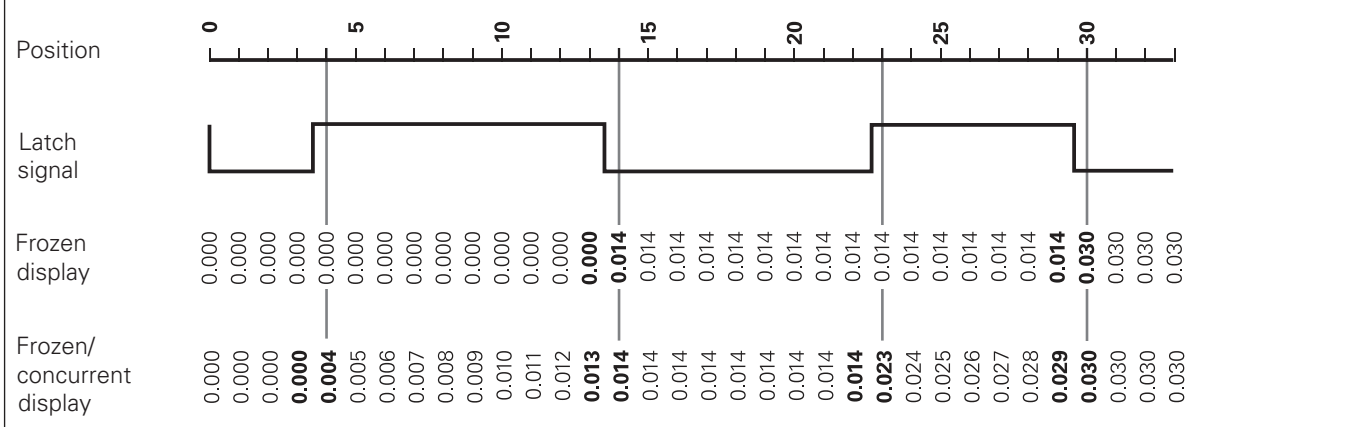

#### <span id="page-11-0"></span>**Error Messages**

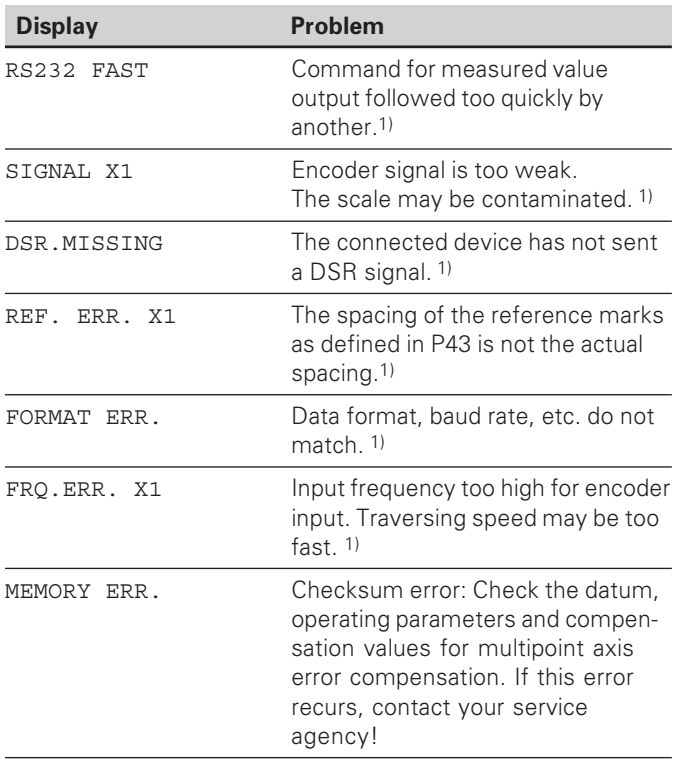

1) These errors are important for the attached device. The error signal (pin 19) at D-sub connection EXT is active.

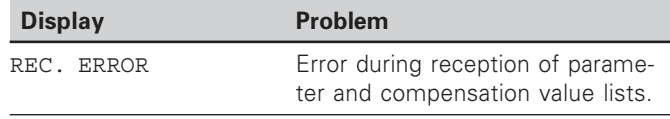

#### **Other error displays**

If "OVERFLOW" appears, the measured value is too large or too small:

 $\blacktriangleright$  Set a new datum.

**or** 

 $\blacktriangleright$  Move the axis back.

If **all sorting signals light up**, the upper sorting limit is smaller than the lower limit:

▶ Change operating parameters P18 and/or P19.

#### **To clear error messages:**

When you have removed the cause of the error:

 $\blacktriangleright$  Clear the error message with the CL key.

#### <span id="page-12-0"></span>**Rear Panel**

吗

Ports X1, X2, X31 and X41 comply with the recommendations in EN 50 178 for separation from line power.

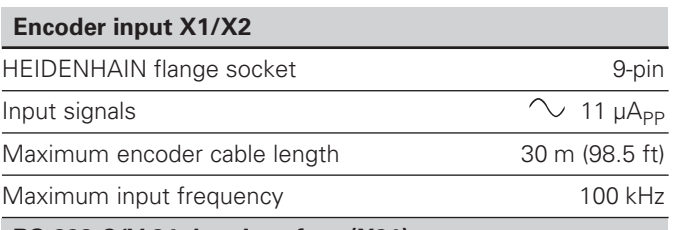

#### **RS-232-C/V.24 data interface (X31)**

25-pin D-sub connection (female)

#### **Switching inputs and outputs EXT (X41)**

25-pin D-sub connection (male)

#### **Accessories**

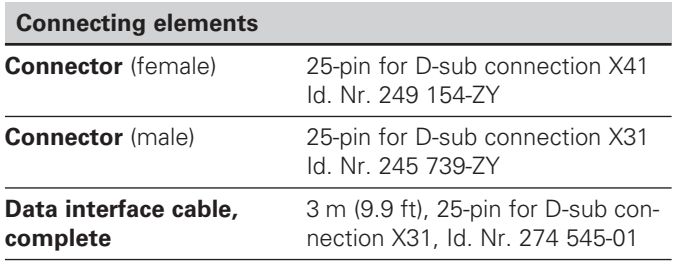

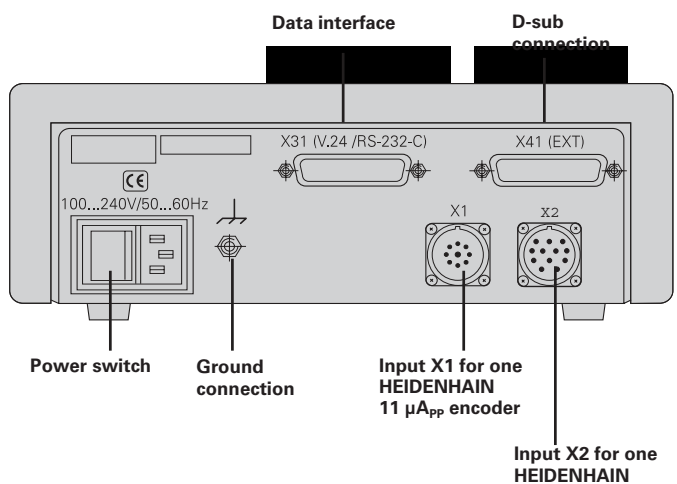

#### <span id="page-13-0"></span>**Mounting**

You can fasten the **ND 231 B** from below by using M4 screws (see illustration at right).

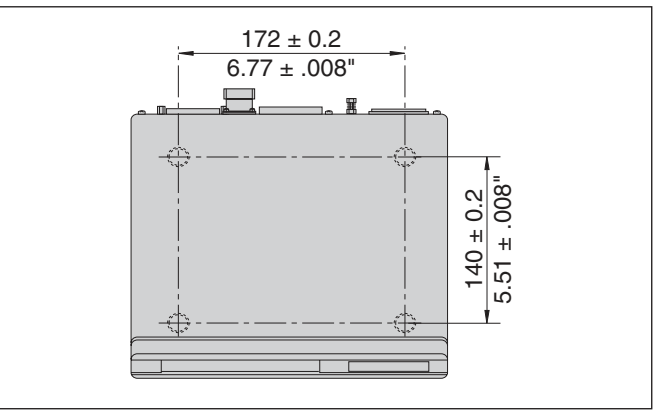

Hole positions for mounting the ND display unit

ND 231 B display units are stackable. Adhesive plug-in feet (supplied with your unit) prevent the stacked units from being moved out of place.

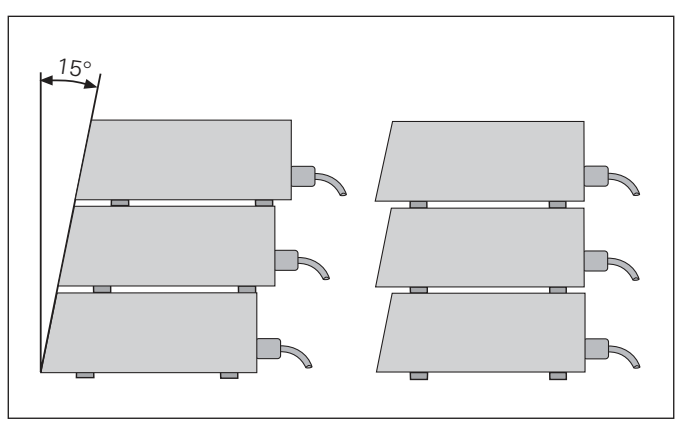

Alternatives of stacking the display units

#### <span id="page-14-0"></span>**Power Connection**

The rear panel of the ND 231 B contains a connecting jack for a power cord with Euro connector (power cord included in items supplied).

#### **Minimum cross section of the power cord:** 0.75 mm 2

**Power supply:** 100 Vac to 240 Vac (-15% to +10%) 50 Hz to 60 Hz  $(\pm 2$  Hz)

A voltage selector is therefore not necessary.

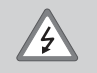

#### **Danger of electrical shock!**

Unplug the power cord before opening the housing. Connect the grounding conductor. Do not interrupt the grounding conductor.

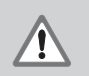

#### **Danger to internal components!**

Do not engage or disengage any connections while the unit is under power. Use only original replacement fuses.

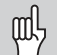

To increase noise immunity, connect the ground terminal on the rear panel to the central ground point of the machine. (Minimum cross-section: 6 mm 2 )

#### <span id="page-15-0"></span>**Operating Parameters**

Operating parameters allow you to modify the operating characteristics of your ND display unit and define the evaluation of the encoder signals.

Operating parameters are designated by:

- The letter P
- A two-digit parameter number, and
- An abbreviation.

**Example:** P01 INCH

The **factory settings of the operating parameters** are indicated in the parameter list (see "List of Operating Parameters") in boldface type.

Parameters consist of "user parameters" and "protected operating parameters," which can only be accessed by entering a code number.

#### **User parameters**

User parameters are operating parameters that can be changed **without** entering the code number:

P00 to P30, P50, P51, P79, P86, P98

The functions of the individual user parameters are detailed in the list of operating parameters (see "List of Operating Parameters").

#### **To access a user parameter ...**

**... after switching on the display:**

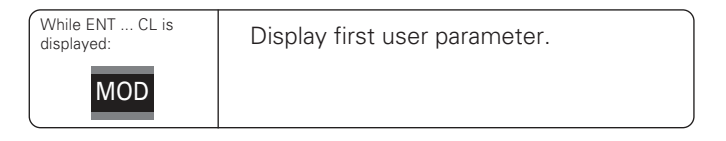

#### **... during operation:**

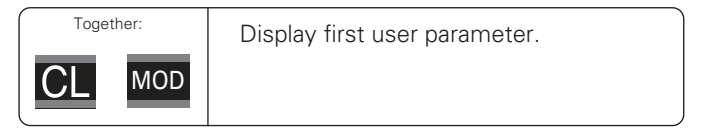

#### **To go directly to a user parameter:**

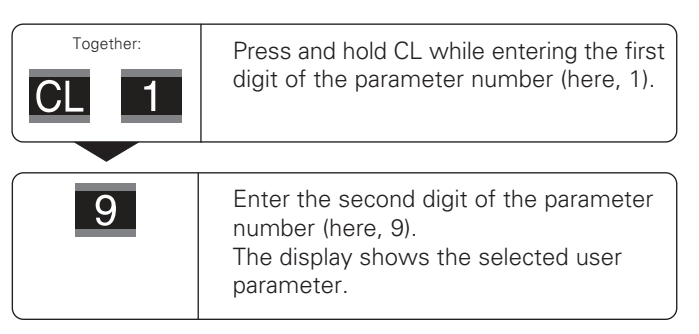

# **Operating Parameters**Parameters Operating

#### **Code number for changing protected operating parameters**

If you wish to change protected operating parameters, you must first enter the **code number 9 51 48:**

- Select the user parameter P00 CODE.
- $\triangleright$  Enter the code number 9.51.48
- ▶ Confirm entry with ENT.

Parameter P30.1 appears on the display. By paging through the list of operating parameters you can display—and, if necessary, change—each protected operating parameter and, of course, each user parameter.

![](_page_16_Picture_7.jpeg)

Once you have entered the code number, the protected operating parameters remain accessible until the display unit is switched off.

#### **Functions for changing the operating parameters**

![](_page_16_Picture_132.jpeg)

A changed parameter is stored as soon as you

- Exit the list of operating parameters **or**
- Page forward or backward after the change.

#### <span id="page-17-0"></span>**List of Operating Parameters**

![](_page_17_Picture_242.jpeg)

![](_page_17_Picture_243.jpeg)

![](_page_18_Picture_286.jpeg)

COMP. OFF

COMP. MULTI COMP. LIN<sup>1)</sup>

COMP. OFF

COMP. MULTI COMP. LIN

 $-L_d = -123 \mu m$ 

![](_page_19_Picture_205.jpeg)

<sup>1)</sup> If an encoder input is not assigned, it must be deactivated. The settings go into effect after switch-on.

![](_page_20_Picture_275.jpeg)

#### <span id="page-21-0"></span>**Linear Encoders**

The ND 231 B display unit is designed for use together with photoelectrical encoders with  $11 \mu A_{PP}$  sinusoidal signals.

#### **Display step with linear encoders**

You can select a specific display step by adapting the following operating parameters:

- Signal period (P31)
- Counting mode (P33)
- Decimal places (P38)

#### **Example**

Linear encoder with a signal period of 10  $\mu$ m

Desired display step................. 0.000 5 mm Signal period (P31) ................... 10 Counting mode (P33) ............... 5 Decimal places (P38) ................ 4

The following tables will help you select the appropriate parameter settings.

![](_page_22_Picture_322.jpeg)

#### Recommended parameter settings for HEIDENHAIN linear encoders with 11  $\mu$ A<sub>pp</sub> signals

#### **Millimeters Inches Signal period in µm Reference marks Counting mode Decimal places Counting mode Decimal places Model P 31 P 43 Display step in mm P 33 P 38 Display step in inches P 33 P 38**  LS 106/106C LS 406/406C LS 706/706C single/1000 ST 1201 20 - 0.001 0.0005 1 5 3 4 0.00005 0.00002 5 2 5 5 0.005 0.002 0.001 0.0005 5 2 1 5 3 3 3  $\overline{A}$ 0.0002 0.0001 0.00005 0.00002 2 1 5 2 4 4 5 5 Recommended only for LB 302 LB 302/302C LIDA 10x/10xC 40 single/2000 0.0002 0.0001 2 1 4 4 0.000001 0.0000005 1 5 5 6 LB 301/301C 100 | single/1000 0.005 0.002 0.001 5 2 1 3 3 3 0.0002 0.0001 0.00005 2 1 5 4 4 5 LIM 501 10240 single 0.1 0.01 0.05 1 1 5 1 2  $\mathfrak{D}$ 0.005 0.0005 0.002 5 5  $\overline{2}$ 3 4 3

Recommended parameter settings for HEIDENHAIN linear encoders with 11  $\mu A_{\rm pr}$  signals (continued)

#### <span id="page-24-0"></span>**Multipoint Axis Error Compensation**

![](_page_24_Picture_2.jpeg)

If you want to use the multipoint axis error compensation feature, you must:

- Activate the feature with operating parameter 40 (see operating parameters),
- Traverse the reference marks after switching on the display unit,
- Enter a compensation-value table

Your machine may have a nonlinear axis error due to factors such as axis sag or leadscrew errors. Such deviations are usually measured with a comparator measuring system (such as the HEIDENHAIN VM 101).

An axis can only be corrected in relation to one axis that has an error. A compensation table with a total of up to 64 compensation values can be entered for every axis.

You select the compensation table through P00 CODE and by entering the code number 10 52 96 (see "Operating Parameters").

#### **Determining the compensation values**

To determine the compensation values (e.g. with a VM 101), you must select the compensation table and then press the "–" key to select the REF display.

The letter "R.1" or "R.2" at the left of the display indicates that the displayed position value is given with respect to the reference mark. If "R.1" or "R.2" blinks, you must traverse the reference mark.

#### **Entries in the compensation-value table**

- Axis to be corrected: X1 or X2
- Axis causing the error: X1 or X2
- Datum:

Here you enter the point at which the compensation is to begin. This point indicates the absolute distance to the reference point.

![](_page_24_Picture_225.jpeg)

Do not change the datum after measuring the axis error and before entering the axis error into the compensation table.

Spacing of the compensation points: The spacing of the compensation points is expressed as: Spacing  $= 2 \times [µm]$ .

Enter the value of the exponent  $x$  into the compensation value table.

Minimum input value:  $6 (= 0.064$  mm)

Maximum input value: 20 (= 1048.576 mm)

**Example:** 900 mm traverse with 15 compensation points ==> 60.000 mm spacing between points.

Nearest power of two:  $2^{16}$  = 65.536 mm (see

"Table for determining the point spacing") Input value in the table: 16

• Compensation value:

You enter the measured compensation value (in millimeters) for the displayed compensation point. Compensation point 0 always has the value 0 and cannot be changed.

#### **Table for determining the point spacing**

![](_page_25_Picture_65.jpeg)

#### **Selecting the compensation table, entering an axis correction**

![](_page_26_Picture_166.jpeg)

#### **Deleting a compensation value table**

![](_page_27_Figure_1.jpeg)

<span id="page-28-0"></span>![](_page_28_Picture_1.jpeg)

щĻ

#### **Danger to internal components!**

Voltage sources for external circuitry must conform to the recommendations in EN 50 178 for lowvoltage electrical separation. Connect inductive loads only with a quenching diode parallel to the inductance.

#### **Only use shielded cable!**

Connect the shield to the connector housing.

#### **Outputs at D-sub connection EXT (X41)**

![](_page_28_Picture_131.jpeg)

#### **Inputs at D-sub connection EXT (X41)**

![](_page_28_Picture_132.jpeg)

#### **Input signals**

Internal pull-up resistor 1  $k\Omega$ , active with low level

Trigger by making contact against 0 V **or** by low-level signal over TTL logic device

Delay for set/zero reset:  $t_d \leq 2$  ms

Minimum pulse duration for all signals:  $t_{\text{min}} \geq 30$  ms

#### **Signal level of inputs**

![](_page_29_Picture_202.jpeg)

![](_page_29_Figure_8.jpeg)

#### **Outputs**

#### **Output signals**

"Open collector" outputs, active with low level

Delay until signal output:  $t_d \leq 30$  ms

Signal duration of zero signal, trigger limit A1, A2:  $t_0 \ge 180$  ms

#### **Signal level of outputs**

![](_page_29_Picture_203.jpeg)

![](_page_29_Figure_16.jpeg)

 $(X41)$ 

#### **Setting and zero resetting the display**

With an external signal, you can set the display to the value selected in parameter P79 (pin 3) or reset each axis to zero (pin 2).

#### **Enabling and disabling REF mode**

Operating parameter P85 allows you to activate the input (pin 25) which will be used for setting the display externally to REF mode when the unit is switched on or when the power is restored after an interruption. The next signal deactivates REF mode again (switchover function).

#### **Ignoring reference mark signals**

If this input (pin 4 or pin 24) is active, the display will ignore all reference mark signals. A typical application of this function is for measuring lengths with a rotary encoder and spindle; in this case, a cam switch releases the reference mark signal at a preset position.

#### **Selecting the display information**

You can select the display information of the ND 231 B

- through switching inputs (see D-sub connection EXT) **or**
- with the operating parameter P06 (see "List of Operating" Parameters").

If you use the switching inputs, the setting of P06 has no influence on the display information.

If none of the inputs for the selection of display information (pin 6 to pin 9) is active, or if more than one is active, then the settings of the operating parameter P06 apply:

- Position if the encoder on X1: P06 = DISPLAY X1
- Position if the encoder on X2: P06 = DISPLAY X2
- Sum display:  $P06 = X1$  ADD.  $X2$
- Difference display: P06 = X1 SUB. X2

#### **Switching signals**

As soon as the trigger points defined in parameters are reached, the corresponding outputs (pins 15, 16) are activated. You can set up to two trigger points. The switching point "zero" has a separate output (see "Zero crossover").

#### **Signals for sorting and tolerance checking**

If the sorting limits defined in parameters are exceeded, the corresponding outputs (pins 17, 18) are activated.

![](_page_31_Picture_133.jpeg)

#### **Zero crossover**

The display value "zero" activates the corresponding output (pin 14). Minimum signal duration is 180 ms.

![](_page_31_Figure_7.jpeg)

Time curve of signal at pin 15 for trigger limit (A1) = 5 mm,  $t<sub>d</sub> \le 30$  ms

#### **Switching signal for errors**

The display unit permanently monitors functions such as measuring signal, input frequency, and data output, and displays an error message if it detects an error.

If errors occur that seriously influence measurement or data output, the display unit activates a switching output. This feature allows monitoring of automated processes.

![](_page_32_Figure_3.jpeg)

#### <span id="page-33-0"></span>**Locking the Keypad**

You can lock or release the keypad by entering the code number 24 65 84:

- ➤ Select the user parameter **P00 CODE** (see "Operating Parameters").
- ➤ Enter the code number 24 65 84.
- ➤ Confirm the entry with ENT.
- ➤ With the "•" or "–" key, select **KEYS ON** or **KEYS OFF.**
- ➤ Confirm your selection with ENT.

If the keypad is locked, you can select only the datum or **P00 CODE** through the MOD key.

#### <span id="page-34-0"></span>**Displaying the Software Version**

To display the software version of the display unit, enter the code number 66 55 44:

- ➤ Select the user parameter **P00 CODE .**
- ➤ Enter the code number 66 55 44.
- ➤ Confirm your entry with ENT.
- ➤ The display unit shows the software number.
- ➤ With the "–" key you can switch the display to the date of issue.
- ➤ To exit the software version display mode, press ENT.

#### <span id="page-35-0"></span>**Distance-to-Go Mode**

Normally, the display shows the actual position of the encoder. However, it is often more helpful to display the remaining distance to an entered nominal position—especially when you are using the display unit for machine tools and automation purposes. You can then position simply by traversing to display value zero.

You can access the distance-to-go display by entering the **code number 246 582.**

![](_page_35_Picture_137.jpeg)

#### **"Traversing to zero" with distance-to-go display**

- $\blacktriangleright$  Select datum point 2.
- $\blacktriangleright$  Enter the nominal position.
- ➤ Move the axis until the display value is zero.

#### **Function of switching outputs A1 and A2**

In the distance-to-go mode, switching outputs A1 (pin 15) and A2 (pin 16) have a different function: they are symmetrical to the display value zero. For example, if a switching point of 10 mm is entered in P62, output A1 switches at both +10 mm and –10 mm. The figure below shows output signal A1 when approaching zero from the negative direction.

![](_page_35_Figure_10.jpeg)

Time curve of a signal for switching limit  $(A1) = 10$  mm,  $t_{d1} \leq 30$  ms,  $t_{d2} \leq 180$  ms

# $(X31)$ **RS-232-C/V.24 Data Interface (X31)**Data Interface RS-232-C/V.24

#### <span id="page-36-0"></span>**RS-232-C/V.24 Data Interface (X31)**

The RS-232-C/V.24 interface (X31) of your display unit enables you to transmit measured data in ASCII format, for example to a printer or PC.

#### **Connecting cable**

You can use a connecting cable with full wiring (figure at upper right) or simplified wiring (below right). A cable with full wiring is available from HEIDENHAIN (Id. Nr. 274 545-...). On this type of cable, pin 6 and pin 8 are additionally connected over a jumper.

**Maximum cable length:** 20 m (66 ft)

![](_page_36_Figure_6.jpeg)

#### **Pin layout RS-232-C/V.24 (X31)**

![](_page_37_Picture_215.jpeg)

#### **Levels for TXD and RXD**

![](_page_37_Picture_216.jpeg)

#### **Levels for RTS, CTS, DSR and DTR**

![](_page_37_Picture_217.jpeg)

#### **Data format and control characters**

![](_page_37_Picture_218.jpeg)

#### **Example: Data sequence during measured value output**

Measured value  $=$  – 5.23 mm

The measured value is within the sorting limits  $( = )$  and the selected display is X1.

#### **Measured value output**

![](_page_37_Picture_219.jpeg)

 $10$  2 3 4 5 6 7 8

1 Algebraic sign

2 Numerical value with decimal point (10 characters on the whole, leading zeros are transferred as blanks.)

- 3 Blank space
- $4$  Unit: Blank space = mm; " = inch; ? = fault
- $\circled{5}$  Sorting status  $\langle \langle , \rangle =$ ; ? if P18 > P19) **or** blank space
- 6 Axis designation  $(1 = X1, 2 = X2, A = X1 + X2,$  $S = X1 - X2$
- 7 CR (carriage return)
- 8 LF (line feed)

#### **Operating parameters for measured value output**

![](_page_38_Picture_107.jpeg)

#### **Display freeze during measured value output**

In operating parameter P23, you can specify how the measured value output signal will affect the display unit.

![](_page_38_Picture_108.jpeg)

#### **Measured value output via PRINT function**

Press the MOD key (note parameter setting P86).

#### **Duration of measured value transfer**

 $t_D = \frac{187 + (11 \cdot \text{number of blank lines})}{\ln \text{times}}$  [s] baud rate

#### **Measured value output after signal through the "Contact" or "Pulse" inputs**

To start measured value output through the EXT interface (X41) you can either:

- $\triangleright$  Close the "Contact" input (pin 23 on X41) against 0 V, for example with a simple switch (make contact); **or**
- $\triangleright$  Close the "Pulse" input (pin 22 on X41) against 0 V, for example by triggering the input with a TTL logic device (such as SN74LSxx).

#### **Characteristic times for measured value output**

![](_page_39_Picture_172.jpeg)

#### **Duration of measured value transfer**

$$
t_D = \frac{187 + (11 \cdot number of blank lines)}{bound rate}
$$
 [s]

![](_page_39_Figure_9.jpeg)

Triggering the "Contact" and "Pulse" inputs at D-sub connection EXT (X41)

![](_page_39_Figure_11.jpeg)

Signal transit times for measured value output after "Pulse" or "Contact"

#### **Measured value output with CTRL B**

If the display unit receives the control character STX (CTRL B) over the RS-232-C/V.24 interface, it immediately transmits the current measured value back over the interface. CTRL B is received over the RXD line of the interface, and the measured values are transmitted over the TXD line.

The measured value can be received and saved using a terminal program (e.g. HyperTerminal, which is a component of Windows®).

The basic program below shows the fundamental structure of a program for measured value output.

#### **Characteristic times for measured value output**

![](_page_40_Picture_191.jpeg)

![](_page_40_Picture_6.jpeg)

If functions such as series of measurements with DIFF value display are active, these times are prolonged.

#### **Duration of measured-value transfer**

$$
t_D = \frac{187 + (11 \cdot number of blank lines)}{Baud rate} [s]
$$

![](_page_40_Figure_10.jpeg)

BASIC program for measured value output over "Ctrl B"

![](_page_40_Figure_12.jpeg)

**42**

#### <span id="page-41-0"></span>**Input/Output of Parameter and Compensation-Value Lists**

#### **To call the "data transfer" function:**

![](_page_41_Figure_3.jpeg)

#### **REC. PARAM.**  $\bullet$  .

#### **SEND CMP.1**

 $\boxed{\text{CD}}$  $\ddot{\phantom{1}}$ reqd.

With the ENT key, you transmit the compensation-value list for axis 1 over the RS-232-C/V.24 interface. After transmission, return to the beginning ("TRANSFER") to transmit or receive more lists. Continue in the data transfer menu with the decimal point key.

#### **SEND CMP.2**

![](_page_41_Picture_10.jpeg)

With the ENT key, you transmit the compensation-value list for axis 2 over the RS-232-C/V.24 interface. After transmission, return to the beginning ("TRANSFER") to transmit or receive more lists. Continue in the data transfer menu with the decimal point key.

#### **REC. COMP.**

 $\overline{\text{CL}}$ 

The display unit is ready to receive a If  $\mathbf{L}$ read compensation-value list (axis 1 or 2) over the RS-232-C/V.24 interface. After successful or reception, return to the beginning ("TRANSFER") to transmit or receive more lists. Continue in the data transfer menu with the decimal point key.

#### **Note on the input/output of parameter and compensation-value lists**

With a terminal program (e.g. HyperTerminal, included with Windows® ), you can receive the lists output by the display unit over the RS-232-C/V.24 interface as text files and save them on your PC. Each list must be saved as a separate text file. You can then use the terminal program to transmit the text files back to the display unit .

If you wish, you can edit the text files with a text editor and change the parameter values, for example. However, this requires knowledge of the different output formats of the lists (see following pages). When receiving lists, the display unit expects the same list structure as used for the output.

When receiving lists, the display unit first waits for the starting character  $\lt$   $*$   $>$ . The receiving mode ends as soon as the display unit has received the final character  $\langle x, y \rangle$   $\langle x, y \rangle$ 

The lists received are first checked for the type of display unit (line 2 of output list). The receiving display unit accepts only lists prepared by the same type of display unit. Furthermore, the list is checked for completeness. Lists that contain, for example, too many or too few parameters are ignored. If an error occurs, the following error message appears:

#### REC. ERROR

To clear the error message, press the CL key.

If the display unit receives invalid parameter values, it sets the respective operating parameter to the default setting. Example: "P01  $INCH = INCH = 3$ " The value 3 is not allowed. The parameter P01 is set to the default setting "P01  $MM = MM = 0$ ".

# <span id="page-43-0"></span>List meter List **Parameter** t of the Pa the **Format of --**

#### **Output Format of the Parameter List**

#### **1st line**

Each parameter output begins with the start character  $\langle x \rangle$  (HEX: 0x2A)

![](_page_43_Figure_4.jpeg)

3 characters

#### **2nd line**

Output of the counter designation

![](_page_43_Picture_100.jpeg)

#### **Subsequent lines for the individual parameters:**

#### **a: Parameters:**

Parameter settings can be changed with the MINUS key (e.g.: counting direction positive/counting direction negative etc.) Examples:

![](_page_43_Figure_12.jpeg)

#### **b: Parameters:**

The parameter setting can be changed by entering a value (e.g.: LINEAR COMP. 13.600 etc.).

![](_page_44_Figure_2.jpeg)

#### **Last line:**

Each parameter list ends with the final character  $\langle * \rangle$  (HEX: 0x2A)

![](_page_44_Picture_5.jpeg)

The parameter text is sent in the language you have set and corresponds to the dialog text that is shown on the display unit. The parameter value, not the text, is definitive when the parameters are transferred to the display unit.

#### **Parameter list for ND 231 B: (factory default setting)**

#### **Parameter list Description**

![](_page_45_Picture_281.jpeg)

 Start character (\*); Model of display unit; MM or IN; Unit of measure:  $MM = 0$ :  $NCH = 1$ :  $X1 = 0$ ;  $X2 = 1$ ;  $X1$  ADD.  $X2 = 2$ ;  $X1$  SUB.  $X2 = 3$ ; SCALING FACTOR OFF =  $0$ : ON = 1;  X1: SCALING FACTOR = 1.000000; (value input without sign)  X2: SCALING FACTOR = 1.000000; (value input without sign) Sorting : CLASS. OFF =  $0$ : CLASS. ON = 1; Lower limit:  $L.CLASS = 0$ ; (value input)  Upper limit: U.CLASS = 0; (value input) DISPLAY: ACTUAL =  $0$ : FREEZE = 1; STOP = 2;  $X1:$  COUNTING DIRECTION POS = 0: NEG = 1:  $X2$ : COUNTING DIRECTION POS = 0; NEG = 1;  $X1: SIGNAL PERIOD = 10 µm;$  (value input without sign)  $X2$ : SIGNAL PERIOD = 10 µm; (value input without sign)  $X1:$  COUNTING MODE 0-5 = 5; 0-2 = 2; 0-1 = 1;  $X2:$  COUNTING MODE 0-5 = 5; 0-2 = 2; 0-1 = 1; X1: DECIMAL PLACES 4 (range: 1-8) X2: DECIMAL PLACES 4 (range: 1-8)  $X1:$  COMPENSATION OFF = 0: LIN = 1: MULTI = 2: X2: COMPENSATION OFF =  $0$ : LIN = 1; MULTI = 2;  $X1$ : LINEAR COMPENSATION = 0 um/m (value input)  X2: LINEAR COMPENSATION = 0 µm/m (value input)  $BACKLASH$  compensation = 0.0000 mm (value input)  $BACKLASH$  compensation = 0.0000 mm (value input) 
  X1: SINGLE REF. = 0; 500; 1000; 2000; 5000 SP; 
  X2: SINGLE REF. = 0; 500; 1000; 2000; 5000 SP;  $X1:$  REF.ON = 1; REF. OFF = 0;  $X2:$  REF.ON = 1; REF. OFF = 0;

#### **Parameter list Description**

![](_page_46_Picture_138.jpeg)

![](_page_46_Picture_139.jpeg)

Final character (\*);

#### <span id="page-47-0"></span>**Output Format of the Compensation-Value Table**

A separate compensation-value table is prepared and transmitted for each axis to be corrected.

#### **Line: Start**

Each compensation-value output begins with the start character  $\langle * \rangle$  (HEX: 0x2A)

![](_page_47_Figure_5.jpeg)

3 characters

#### **Line: Counter model designation**

Output of model designation and unit of measure

![](_page_47_Picture_115.jpeg)

#### **Line: Axis to be corrected**

Output of axis to be corrected

![](_page_47_Picture_116.jpeg)

#### **Line: Axis to be corrected**

Output of axis to be corrected

![](_page_47_Picture_117.jpeg)

#### Line: Spacing of compensation points

Output of distance between compensation points

![](_page_48_Figure_2.jpeg)

Each compensation-value table ends with the final character  $\langle * \rangle$  (HEX: 0x2A)

![](_page_48_Figure_4.jpeg)

3 characters

#### **Compensation-value table for ND 231 B (axis X2): Active compensation**

![](_page_49_Picture_217.jpeg)

**50-**

#### <span id="page-50-0"></span>**Remote Operation over the RS-232-C/V.24 Interface**

You can operate the display unit remotely over the RS-232-C/ V.24 data interface. The following commands are available on the ND 231 B:

Format:

![](_page_50_Picture_201.jpeg)

Sequence of commands Meaning <ESC>T0000<CR> '0' key <ESC>T0001<CR> '1' key <ESC>T0002<CR> '2' key <ESC>T0003<CR> '3' key <ESC>T0004<CR> '4' key <ESC>T0005<CR> '5' key <ESC>T0006<CR> '6' key <ESC>T0007<CR> '7' key <ESC>T0008<CR> '8' key <ESC>T0009<CR> '9' key <ESC>T0100<CR> 'CL' key <ESC>T0101<CR> '-' key <ESC>T0102<CR> '.' key <ESC>T0104<CR> 'ENT' key <ESC>T0105<CR> 'MOD' key <ESC>T0107<CR> '1/2' (datum) key

Sequence of commands Meaning <ESC>T1000<CR> 'CE+0' keys <ESC>T1001<CR> 'CE+1' keys <ESC>T1002<CR> 'CE+2' keys  $<$ ESC $>$ T1003 $<$ CR $>$ <ESC>T1004<CR> 'CE+4' keys <ESC>T1005<CR> 'CE+5' keys <ESC>T1006<CR> 'CE+6' keys <ESC>T1007<CR> 'CE+7' keys <ESC>T1008<CR> 'CE+8' keys <ESC>T1009<CR> 'CE+9' keys

<ESC>F0000<CR> REF function <ESC>F0002<CR> Print

<ESC>S0000<CR> Counter RESET <ESC>S0001<CR> Lock keypad <ESC>S0002<CR> Release keypad

<ESC>A0000<CR> Output of model designation <ESC>A0100<CR> Output of 14-segment display <ESC>A0200<CR> Output of current value <ESC>A0301<CR> Output of error text <ESC>A0400<CR> Output of software number <ESC>A0900<CR> Output of status indicators

#### **Description of RS-232-C/V.24 commands:**

The display unit supports the XON-XOFF protocol when executing commands. As soon as the internal character buffer (100 characters) is full, the display unit sends the control character XOFF to the sender. After the buffer has been executed, the display unit sends the control character XON to the sender and is then ready to receive data again.

#### **Pressed key (TXXXX commands)**

The display unit acknowledges each identified key command by sending the control character **ACK** (Acknowledge Control-F). Then the key command becomes effective.

The display unit responds to commands that cannot be identified or to invalid commands by sending the control character **NAK** (No acknowledge Control-U).

#### **Output of model designation:**

The model of display unit, software number, and the date of software release are transmitted.

Example:

![](_page_51_Picture_209.jpeg)

String: STX;

10 characters; CR; LF; 10 characters; CR; LF; 10 characters; CR; LF;

#### **Output of 14-segment display:**

The contents displayed are transmitted (also dialogs and error messages).

![](_page_51_Picture_210.jpeg)

String: STX:

Min. 10 to max. 13 characters; CR; LF; (depending on the number of commas and decimal points)

#### **Output of current value:**

The current position value (without decimal point, with leading zeros) is transmitted.

![](_page_51_Picture_211.jpeg)

String: STX:

Algebraic sign; numerical value with 9 characters, CR; LF;

#### **Output of error text:**

The displayed error text is transmitted. (Functions only if an error message is displayed.)

![](_page_51_Figure_23.jpeg)

String: STX:

13 characters; CR; LF;

#### **Output of software number:**

The current software number is transmitted.

![](_page_52_Picture_232.jpeg)

10 characters; CR; LF;

#### **Output of status indicators:**

The condition of the status display is transmitted. Example:

- $0 =$  Status indicator dark
- 1 = Status indicator glows

 $2 =$  Status indicator blinks

![](_page_52_Figure_10.jpeg)

![](_page_52_Picture_233.jpeg)

#### **Execute functions (FXXX commands):**

The display unit acknowledges every correctly received command by transmitting the control character ACK (Acknowledge, Control F). Then it executes the command. It answers unrecognized or invalid commands by sending the control character **NAK** (No acknowledge Control U).

#### **REF function:**

Activates or deactivates the REF mode (current REF condition is changed).

#### **Print**

Output of the current measured value. The measured value (string) is transmitted as described in the manual (page 38). Same function as calling the measured value with STX (Control B).

#### **Special functions (SXXX commands):**

#### **Counter RESET:**

The software resets the counter and the counter restarts. (Function same as switching the display unit off and on.)

#### **Locking the keypad:**

The display unit acknowledges the special function by sending the control character **ACK** (acknowledge). All keys of the display unit are locked. The counter can be operated only by external RS-232-C/V.24 commands. The keyboard can be unlocked either by sending the special function "Unlock keyboard" or by switching the display unit off and on.

#### **Unlocking the keypad:**

The display unit acknowledges the special function by sending the control character **ACK** (acknowledge). This unlocks a keyboard that has been locked with the special function "Lock keyboard."

<span id="page-53-0"></span>**Specifications**

![](_page_53_Picture_168.jpeg)

![](_page_53_Picture_169.jpeg)

#### <span id="page-54-0"></span>**ND 231 B: Dimensions in mm/inches**

![](_page_54_Figure_1.jpeg)

![](_page_54_Figure_2.jpeg)

![](_page_54_Figure_3.jpeg)

## **HEIDENHAIN**

#### **DR. JOHANNES HEIDENHAIN GmbH**

Dr. Johannes Heidenhain - Straße 5

83301 Traunreut, Germany <sup>**露 +49/8669/31-0**</sup>  $[FAX] + 49/8669/5061$ e-mail: info@heidenhain.de

<sup>®</sup> Service +49/8669/31-1272 **R** TNC-Service +49/86 69/31-1446  $FAX$  + 49/86 69/98 99 e-mail: service@heidenhain de

www.heidenhain.de

#### **HEIDENHAIN** (G.B.) Limited

200 London Road, Burgess Hill West Sussex RH15 9RD, Great Britain © (01444) 247711 FAX (01444) 870024

#### **SALES & SERVICE:**

**A Tech Authority, Inc.**  13745 Stockton Ave. Chino CA 91710 909-614-4522 sales@atechauthority.com